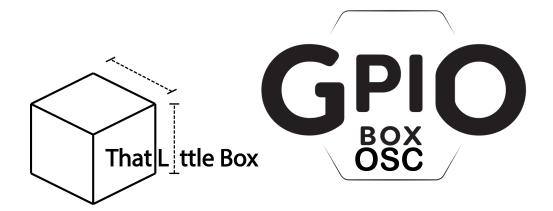

This is a quick guide to setting up your GpiO BOX OSC to work with Qlab. The GpiO BOX OSC can be used with various pieces of software on both PC and Mac but we are often asked to explain the set up proses in Qlab. That Little Box is not in any way associated with Figure 53.

## Get Ready

The first thing we need to do is get both our GpiO BOX OSC and Qlab ready to talk to each other using OSC.

By default Qlab listens for OSC on port 53000, this is the default port one of the Target outputs of the GpiO BOX OSC, additionally this output is factory set to a broadcast IP, so communication should work in factory settings. If not, you may need to change your GpiO BOXes Target IP to match the IP of your Qlab machine. Refer to the user manual for help with this.

Within Qlab we first need to make sure we grant access to OSC. Go to the settings menu by clicking on the gear logo in the bottom right hand corner of the workspace. Now select "Network" and then the "OSC Access" tab. Here we can edit the ports that Qlab uses to communicate on OSC but we can also set If OSC is allowed, what OSD can do, and weather or not we need a password. We recommend for simplicity that you use no password on a closed network.

| 0             | Untitled Workspace — Settings                                             |      |           |         |        |                                       |                 |                                  |
|---------------|---------------------------------------------------------------------------|------|-----------|---------|--------|---------------------------------------|-----------------|----------------------------------|
| General       | Network Outputs                                                           | 0    | SC Access |         |        |                                       |                 |                                  |
| Controls      | ✓ Allow OSC connections                                                   |      |           |         |        | Your current IP address: 192.168.1.84 |                 |                                  |
| Audition      |                                                                           |      |           |         |        |                                       |                 |                                  |
| Collaboration | Add passcode OSC clients' permissions are based on the passcode they use. |      |           |         |        | OSC Listening Port:                   | 53000           | (TCP and UDP)                    |
| Templates     | Passcode                                                                  | View | Edit      | Control | Delete | Replies to OSC messages re-           | ceived via UI   | DP are sent on port 53001.       |
| Audio         | No Passcode                                                               | View |           |         | Delete | Plain Text Listening Port:            | 53535           | (UDP only)                       |
| Video         |                                                                           |      |           |         |        | Text received via UDP on this         | s port is inter | preted as OSC. No reply is sent. |
| Light         |                                                                           |      |           |         |        |                                       |                 |                                  |
| Network       |                                                                           |      |           |         |        |                                       |                 |                                  |
| MIDI          |                                                                           |      |           |         |        |                                       |                 |                                  |
|               |                                                                           |      |           |         |        |                                       |                 |                                  |
|               |                                                                           |      |           |         |        |                                       |                 |                                  |
|               |                                                                           |      |           |         |        |                                       |                 |                                  |
|               |                                                                           |      |           |         |        |                                       |                 |                                  |
|               |                                                                           |      |           |         |        |                                       |                 |                                  |
|               |                                                                           |      |           |         |        |                                       |                 |                                  |
| Import        | Export                                                                    |      |           |         |        |                                       |                 | Done                             |

## Simple Transport

If all you want to do is simple transport commands like Start , Stop, Next and Last then there are 2 methods. One involves setting things up in Qlab and the other involves changing the settings of our GpiO BOX OSC. First lets look at the simplest method.

For the simple method we are going to tell Qlab to act on specific OSC commands in the same way as we would program MIDI controls. First go to the settings menu. Now select "Controls" and then the "OSC" tab. You will see a list of controls that we can program to fire when we send OSC in to Qlab.

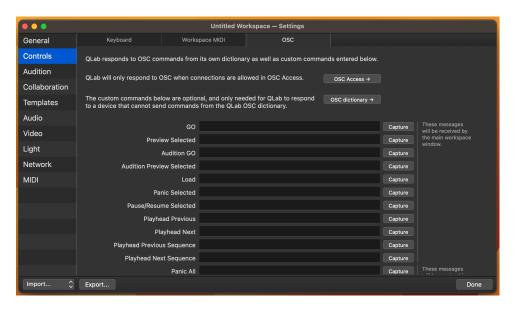

Now as long as we are connected to the network correctly all we have to do is hit the capture button next to the command we wish to program and then press our button to send OSC out from our GpiO BOX OSC. Qlab will learn this OSC command and the next time it sees it, it will perform the chosen action.

## Using the Qlab OSC Dictionary for transport

The method described above is quick and simple but has limitations. The way that OSC control is designed to work is by sending command that are defined in a Dictionary. This Dictionary covers a huge array of functions within Qlab and means that by changing our command we can control almost everything that Qlab can do remotely. Qlab's full OSC Dictionary can be found at the following address:

| https://qlab.app/docs/v5/scripting/osc-dictionary-v | ′5/ |
|-----------------------------------------------------|-----|
|-----------------------------------------------------|-----|

Some simple examples of Qlab OSC commands are shown in the following table. For more complex uses cases please refer to the Qlab OSC Dictionary

| Action     | OSC command        |  |  |  |
|------------|--------------------|--|--|--|
| GO         | /go                |  |  |  |
| Stop       | /panic             |  |  |  |
| Last       | /playhead/previous |  |  |  |
| Next       | /playhead/next     |  |  |  |
| Fire Cue 1 | /cue/1/start       |  |  |  |

In "/cue/1/start" just replace the 1 with any cues cue number to fire it.